# よくある質問 バーチャル診察について

## 質問:バーチャル診察とは何ですか。

回答:バーチャル診察サービスは、安全で機密性の高い双方向の ライブ・ビデオ・システムを通じて、お子様の行動保健学専門の 臨床医と患者様を直接おつなぎするサービスです。このサービス では、ご自宅やその他の便利な場所にいながら、お子様が必要 なケアを受けることができます。バーチャル診察は、対面診察と 同様に、臨床医がお子様の症状を確認し、ご質問に答え、 次の段階について話し合います。

## 質問:なぜバーチャル診察を予約したほうがいいのですか。

回答:バーチャル診察によって、専門的なケアを簡単に受けることが できます。バーチャル診察では、ご自宅やその他の便利な場所 にいながら、モバイル機器を使用して診療を受けることができま す。これにより、時間と交通費を節約することができます。また、 バーチャル診察には他の家族の方々を招待することもできるの で、忙しいご家族には特に便利なサービスとなっています。

#### 質問:バーチャル診察と通常の診察では、どこが違いますか。

回答:バーチャル診察は、通常の対面診察とほとんど変わりません。 診察を受けるには、事前に提供される安全なビデオリンクにアク セスします。あなたがバーチャル待合室に入室すると、その旨が 臨床医に通知され、ビデオシステムを通じて臨床医に接続され ます。リアルタイムでの対話、図などの共有、該当する場合は 検査結果や投薬の確認など、通常の対面診察と同じように コミュニケーションをとることができます。

#### 質問:バーチャル診察にはどのような機器が必要ですか。

回答:iPhone、Android、iPad など、モバイル・スマートフォンやタブレッ トでバーチャル診察が受けられます。モバイル機器から、Google Play または Apple ストアで MyChart アプリをダウンロードしてくだ さい。MyChart のアカウントをお持ちでない方は、当院が提供す る「MyChart Patient User Guide」をご参照ください。

# 質問:行動保健学専門医とのバーチャル診察を予約するには どうすればよいですか。

回答:直接診療所に連絡して、行動保健学専門医とのバーチャル 診察を予約できます。

# 質問:患者様本人が 13 歳以上の場合、バーチャル診察には 本人の MyChart アカウントが必要ですか。

回答:お子様が 13 歳以上の場合、バーチャル診察の予約を管理する ためには、お子様本人の MyChart アカウントを作成してください。 親御様や保護者の方が、代理人ご自身の MyChart アカウント でバーチャル診察にアクセスすることはできません。

#### 質問:バーチャル診察を開始するためにはどうすればよいですか。

回答:「Begin Video Visit」と「Join Call」を順にクリックしてください。

## 質問:質問がある場合はどうすればよいですか。

回答:ご不明な点は直接診療所までお問い合わせください。

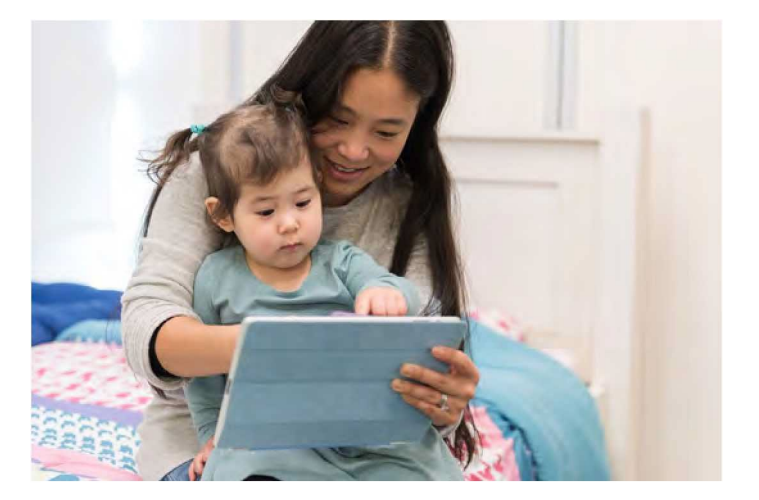

バーチャル診察に関心をお持ちいただき ありがとうございます。

# 患者様向けユーザーガイド バーチャル診察について

バーチャル診察は、ライブビデオ会議技術を使用して、患者 様と臨床医をつなぎます。バーチャル診療の予約が完了し たら、必ず事前に以下の手順を済ませてください。 注:バーチャル診察には、MyChart のアカウントが必要で す。アカウントをお持ちでない方は、かかりつけの診療所まで ご連絡ください。

# 診察の準備

# 1. MyChart と Zoom のアプリをダウンロードします

モバイル機器で、Apple または Google Play ストアにアクセスし、これら 2 つのアプリケーションを機器にダウンロードするか、機器のカメラで QR コードを読み取り、各アプリを機器にダウンロードします。

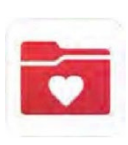

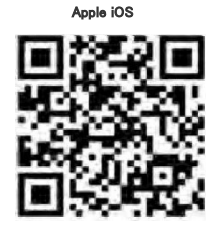

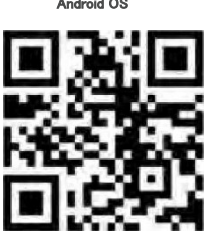

# 診察当日

1. MyChart アプリにサインインし、予約時刻の 15 分前に診察前の確認 を済ませます

# 2. 診察前の確認を済ませたら、 3. 「Begin Visit」ボタンを 自己負担金の支払いオプション クリックします が表示されます

お支払いをされない場合、診療所から 請求書が送付されます。

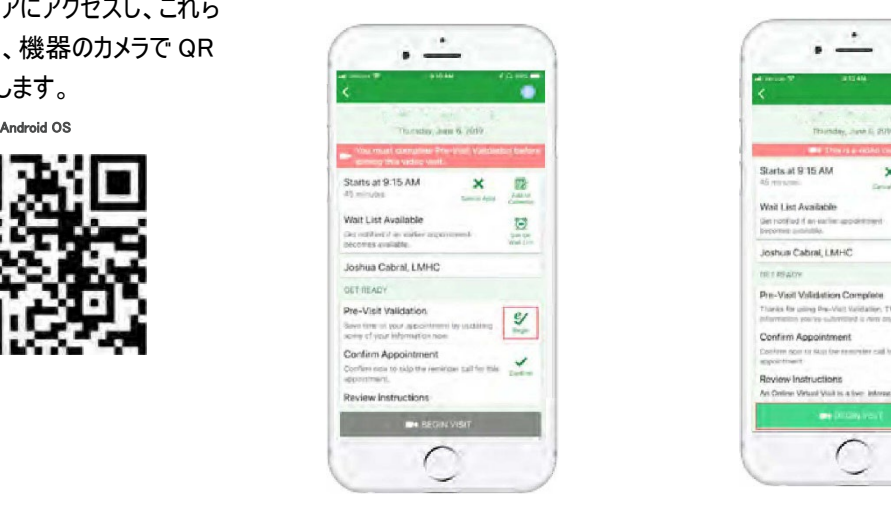

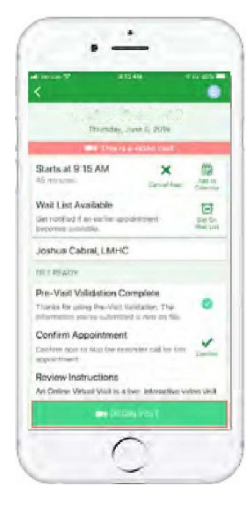

## 4. 通話に参加します

カメラとマイクを有効にします。 「Join Call」をクリックします。

# MyChart アプリへのログイン

- 患者様が 13 歳未満 の場合、代理人の方がご自身 の MyChart アカウントを使用してログインしてください。
- 患者様が 13 歳を超える 場合、ご本人の MyChart アカウントを使用してログインしてください。

初めてアプリにログインする際、「Select an Organization」と 表示された場合は、「PPOC」を検索してください

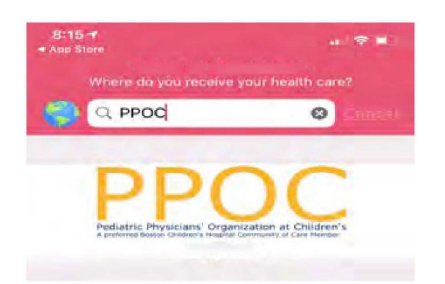

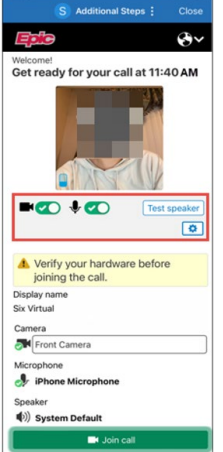

お困りの方は直接診療所にお問い合わせください。

# バーチャル診察の準備

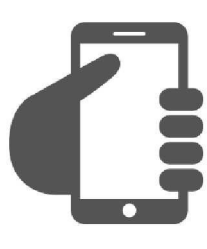

# MyChart アカウントへの サインイン

「Appointments」タブをクリックし バーチャル診察が予約済みであることを確認します。 「Start Visit」ボタンをクリックして ミーティングが開始されることを確認します。

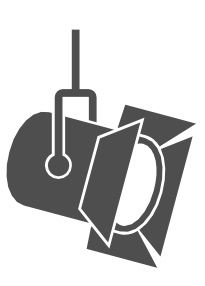

光の調整。 ブラインドを閉め、自然光を制限します。

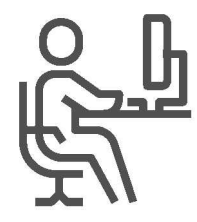

静かな場所の確保。 プライバシーが守られ、集中できる場所を選びます。

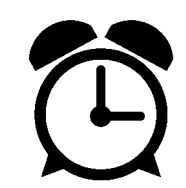

時間の厳守。 バーチャル診察の時刻より早めにログインします。

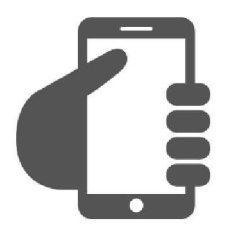

カメラの設定。 カメラを目の高さに設定し あなたの顔全体が見えるようにします。

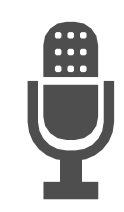

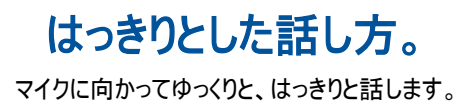